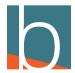

# How to close down early

37 Steps

Created by

Bridge CARE Team

**Creation Date** 

March 20, 2023

Last Updated

March 22, 2023

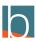

### Dial \*301 from softphone or desk phone

Follow the instructions to listen to your recording and save the recording.

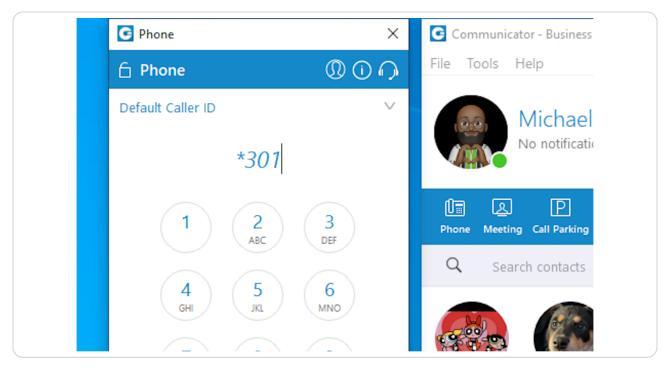

STEP 2

# Go to (yourserver).yourbluewave.com

Alternatively, you can also click on Self Care if you have been set up by the CARE team.

Servers: blucom.yourbluewave.com, blucom1.yourbluewave.com, blucom2.yourbluewave.com, blucom3.yourbluewave.com

# **Click on System**

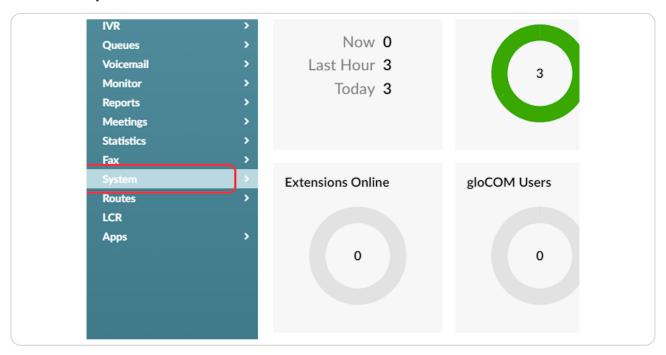

STEP 4

# **Click on Sound Files**

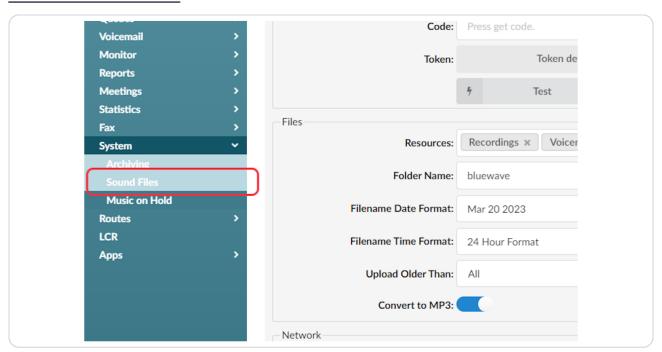

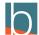

# Remove the letter "a" and replace it with "g"

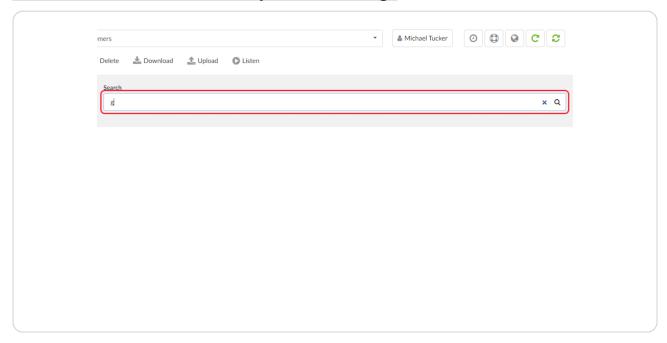

#### STEP 6

# **Select your recording**

The recording from the greeting will have the date of the recording.

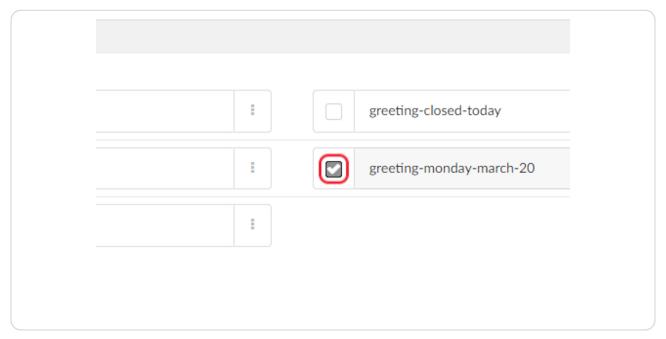

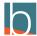

# Rename your Greeting.

When renaming the greeting, do not use spaces, use hyphens. For example greeting-early-closure.

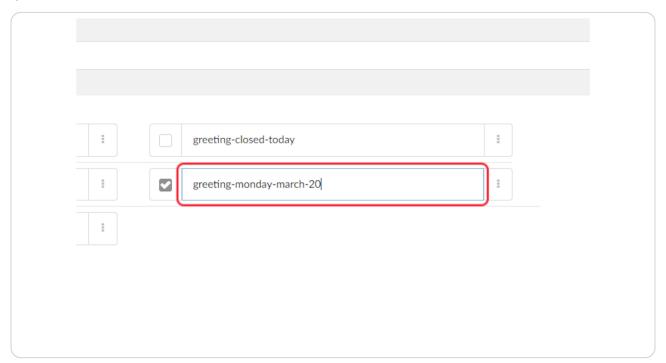

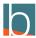

### **Click on Rename**

Make sure the greeting is still selected and click rename.

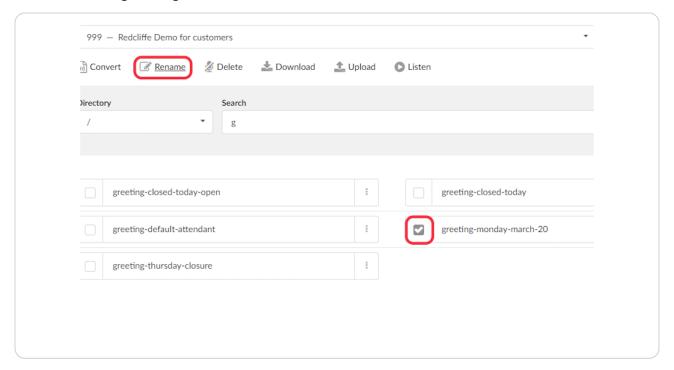

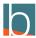

### Click on DIDs

Find the main agency number and locate the destination. The destination should point to a ring group or an IVR

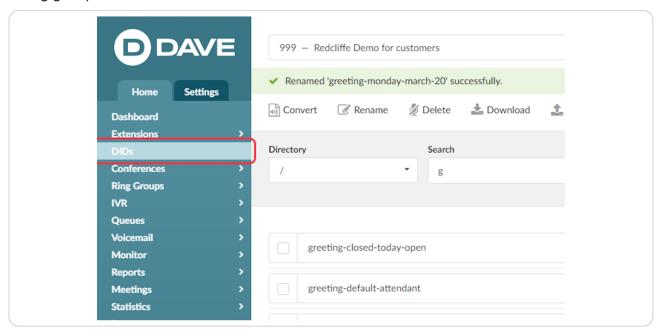

#### STEP 10

# Find Your main number that is labeled Agency Main

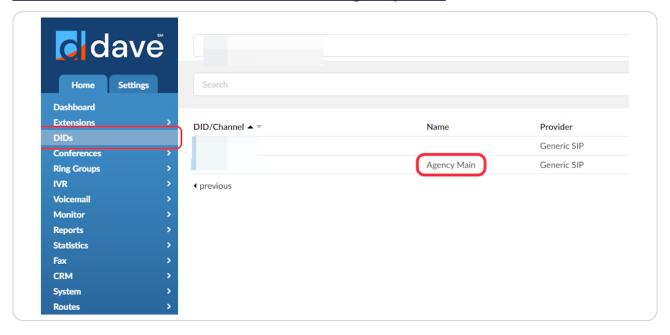

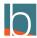

### **Click on IVR**

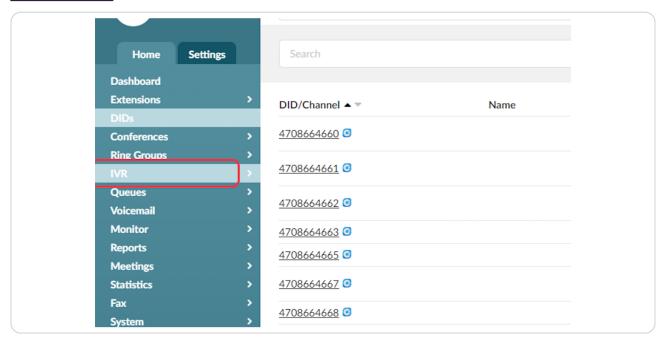

STEP 12

### Click on your IVR that is for your closure.

This is typically an IVR that is labeled Holiday, Closure, etc...

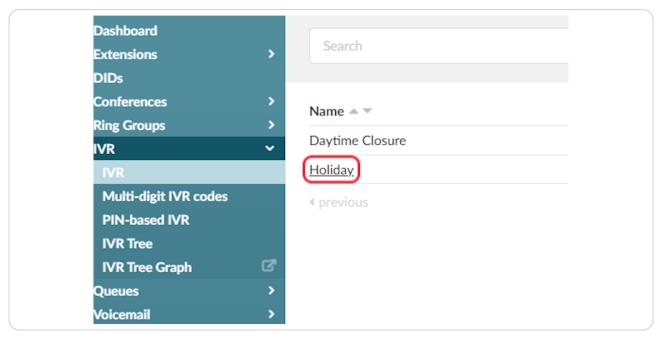

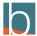

# Click on greeting drop down and choose the greeting you renamed.

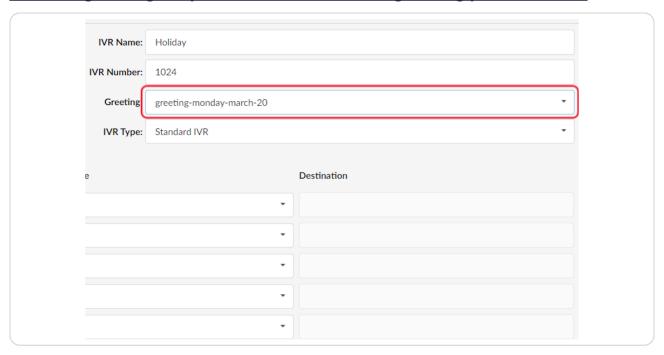

#### STEP 14

# Click on greeting-monday-march-20

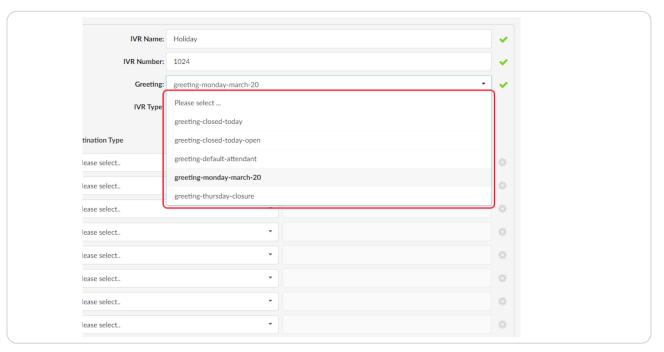

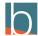

# Scroll down on the page and locate Greeting Options

Determine how many times the greeting should play.

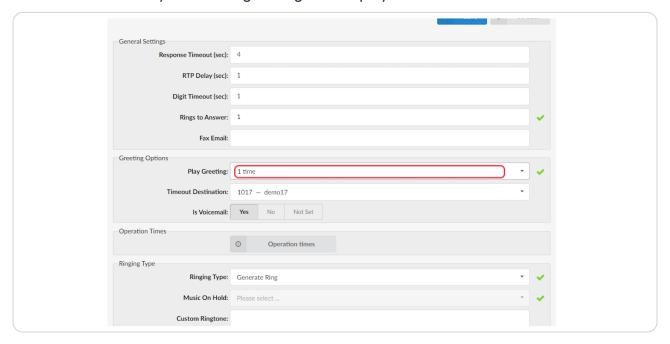

#### STEP 16

# Select your time

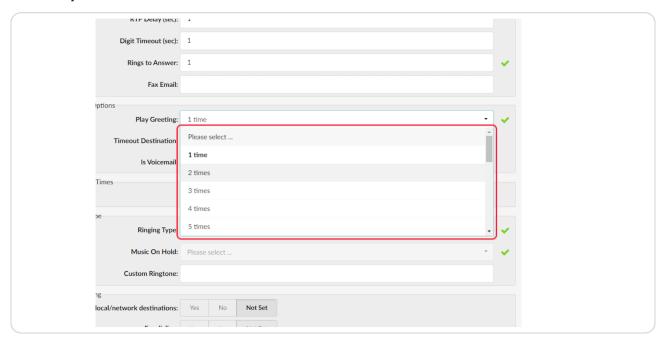

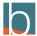

## **Select the Time Out Destination dropdown**

After your message plays, where do you want the caller to go? This can be agency voicemail, an agent's voicemail, or another IVR.

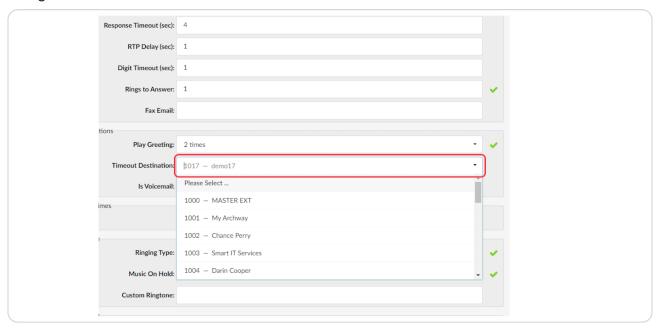

#### STEP 18

## If you select a voicemail, please select Is Voicemail.

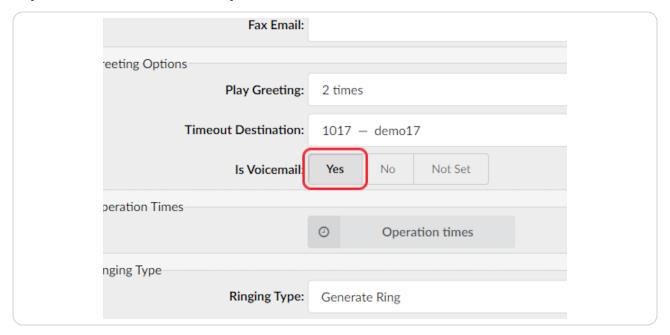

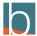

### **Click on Save**

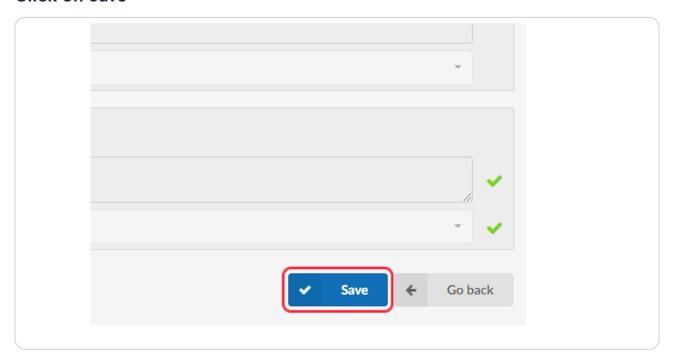

### STEP 20

# **Click on Ring Groups**

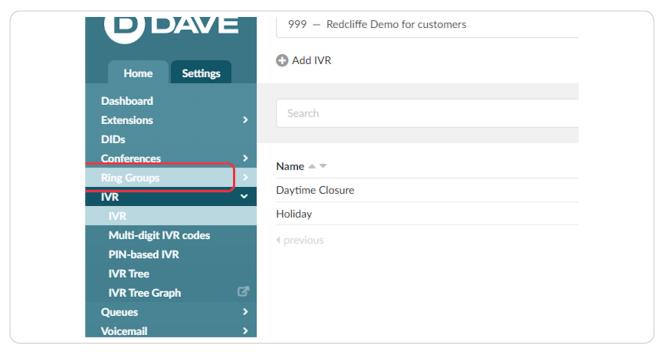

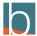

### Select the ring group that the main number points to

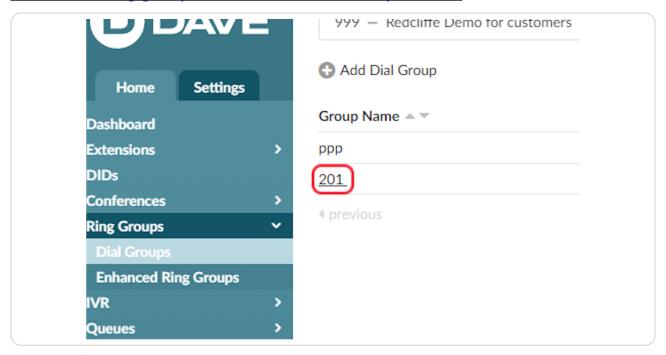

#### STEP 22

# **Click on Operation times**

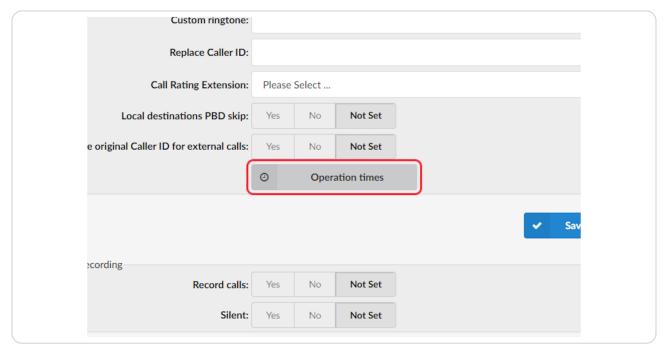

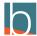

# **Click on Add Time Range**

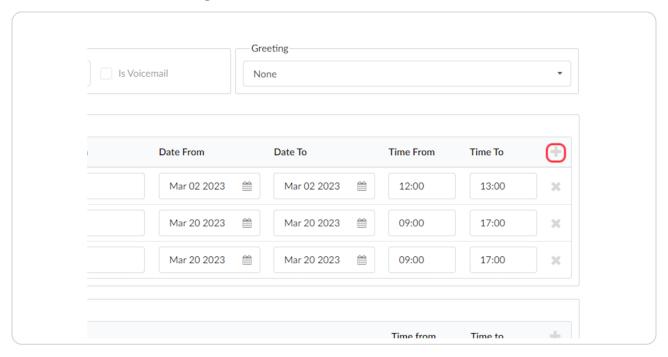

#### STEP 24

# Name your Closure in Description

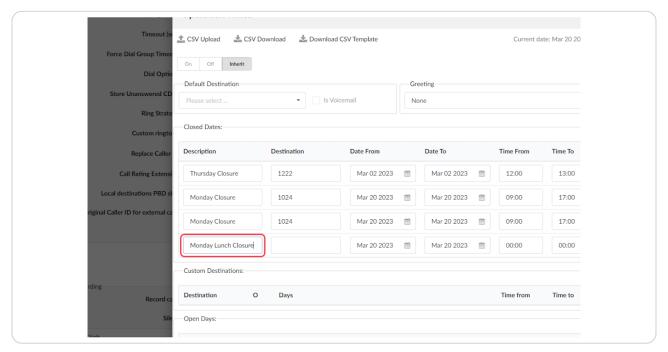

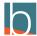

### Enter the name of the IVR for closure.

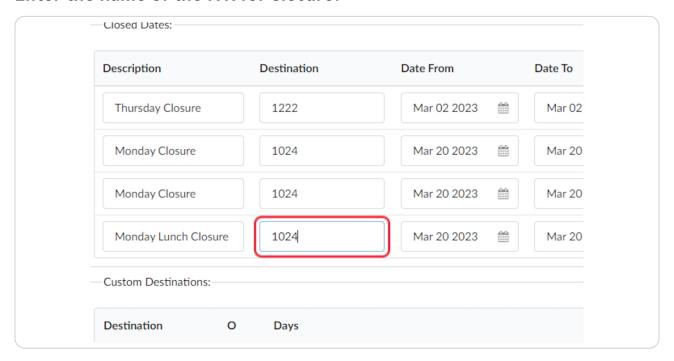

#### STEP 26

### Click on date and select the date

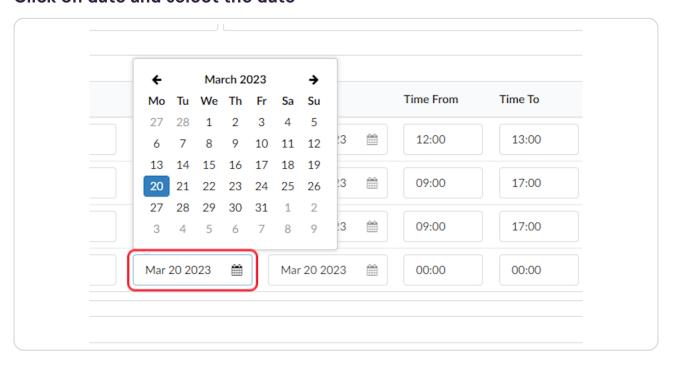

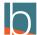

### Select the date

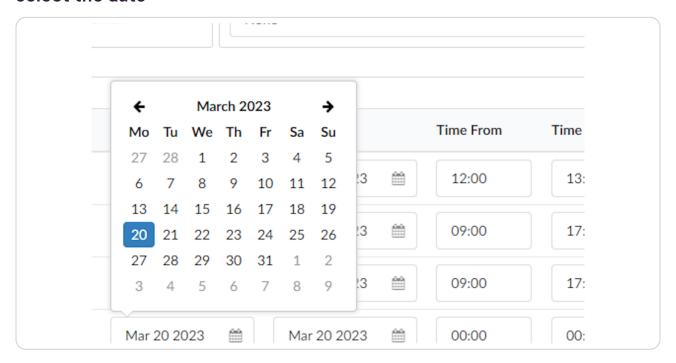

STEP 28

### Select the to date

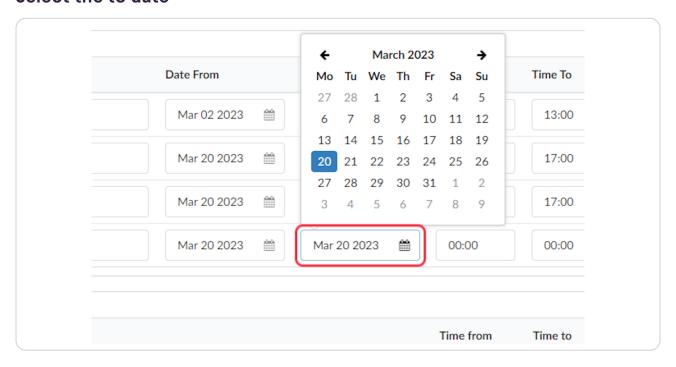

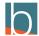

### Click on 20

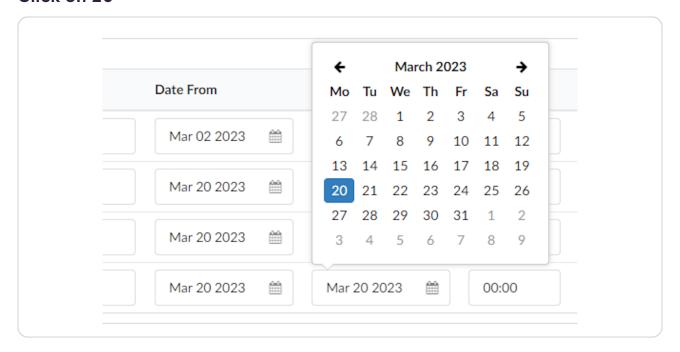

#### STEP 30

### **Select the From Time**

#### What time does it start

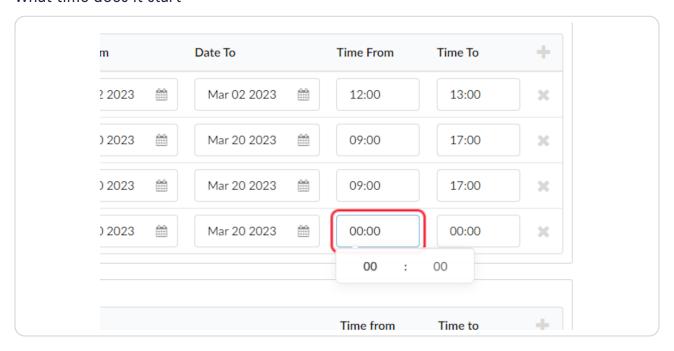

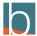

# Type the hour

### This is in Military time

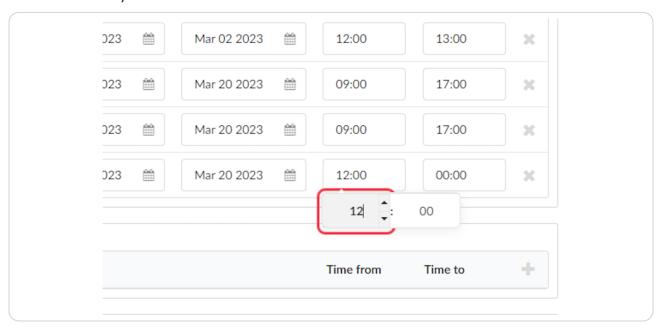

### STEP 32

### **Click on Time To**

### This is in Military Time

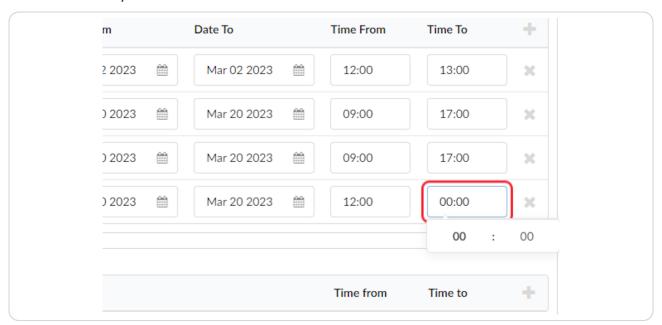

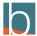

# Type "13"

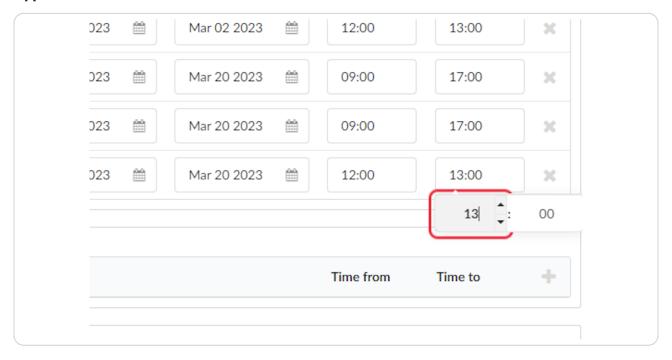

### STEP 34

# Double-check your work.

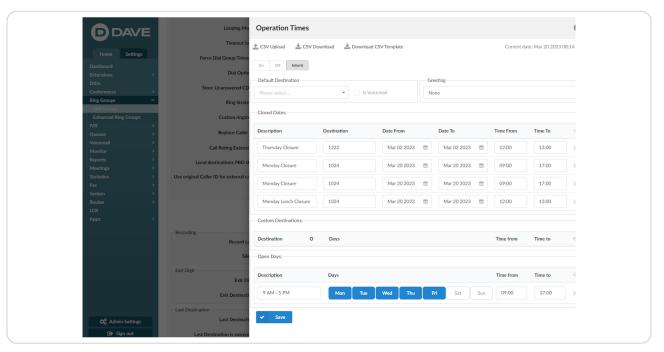

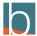

# **Click on Save**

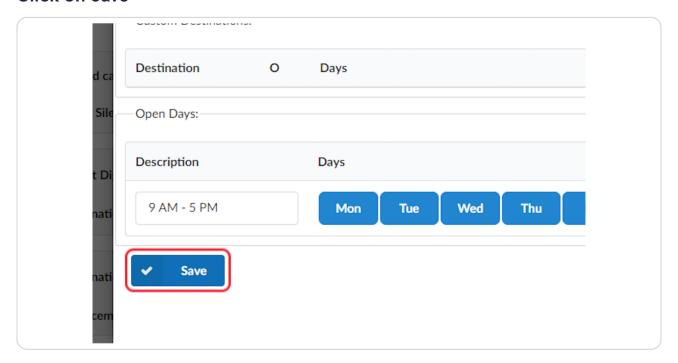

### STEP 36

# **Click on Close**

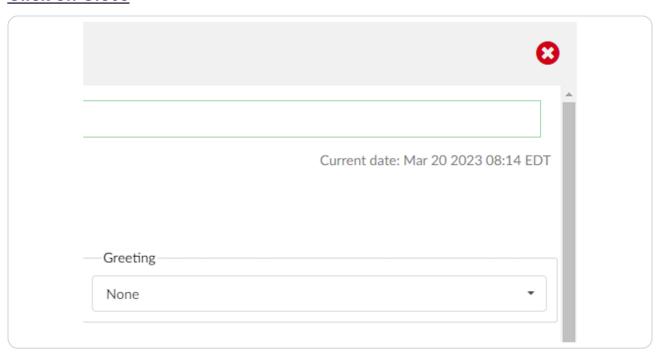

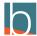

# **Click on Save**

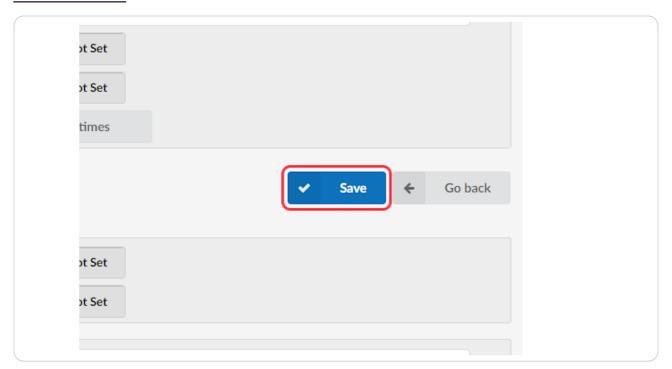

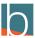

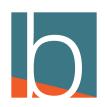